## Adjusting Reading Order in PowerPoint

## Accessing the Reading Order Pane

- 1. On the ribbon located across the top of Microsoft PowerPoint, select the **Review** tab.
- 2. Select **Check Accessibility.**

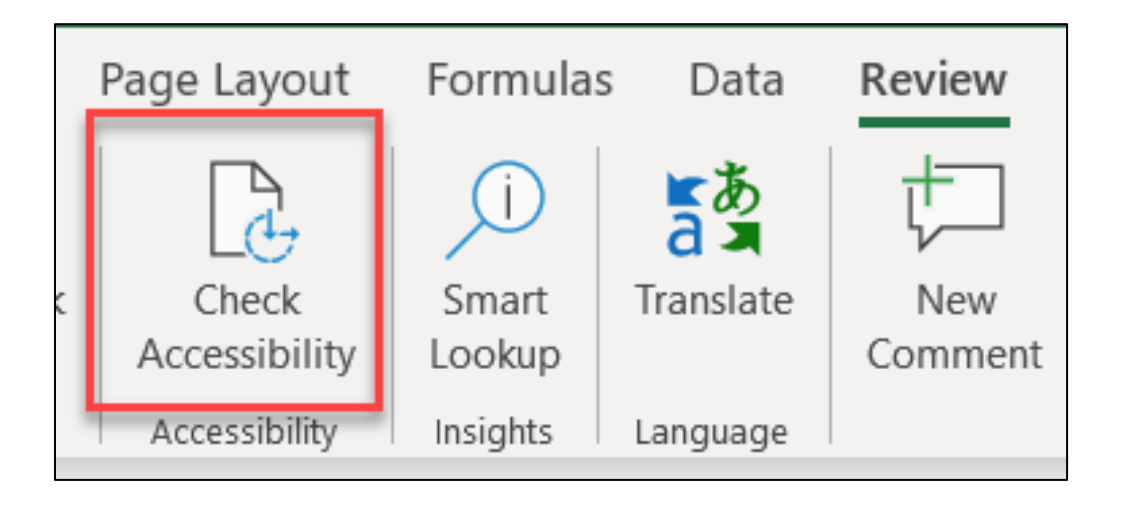

3. An **Accessibility** tab will automatically produce. Next, select **Reading Order Pane [1]**.

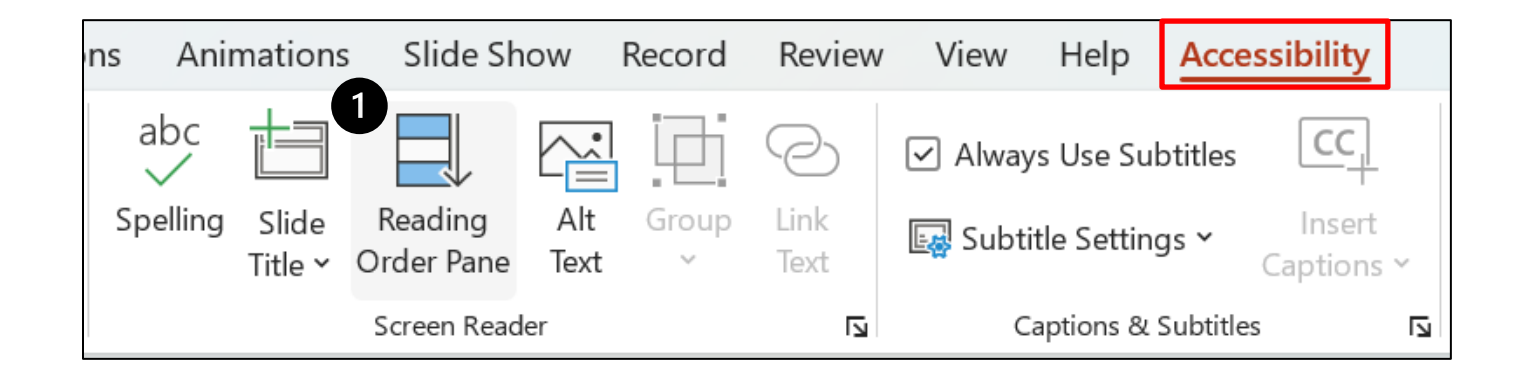

Excellence is just the beginning.

*G* RUSH

## Adjusting the Reading Order

1. To change the order that the objects are in, select one or more items and drag them upward or downward. Objects without a number will be skipped by the screen reader as they are marked decorative.

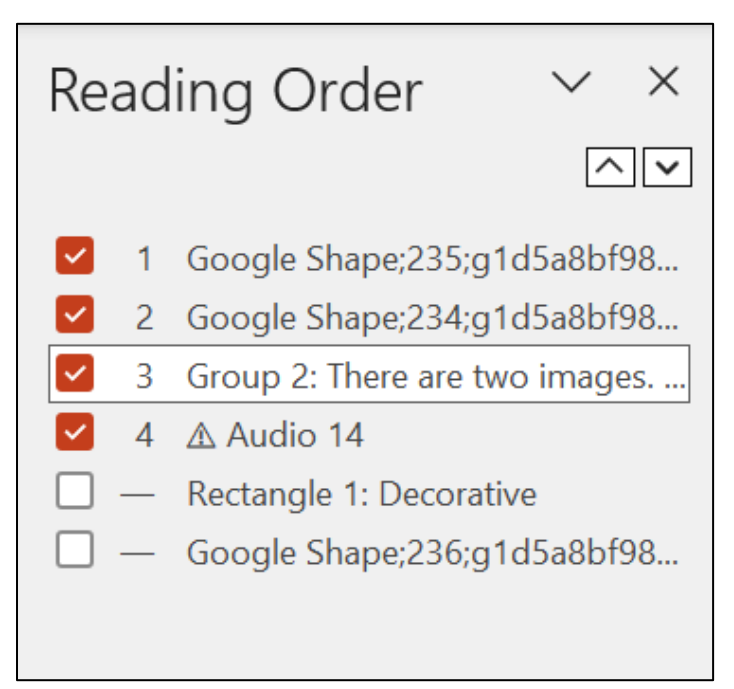

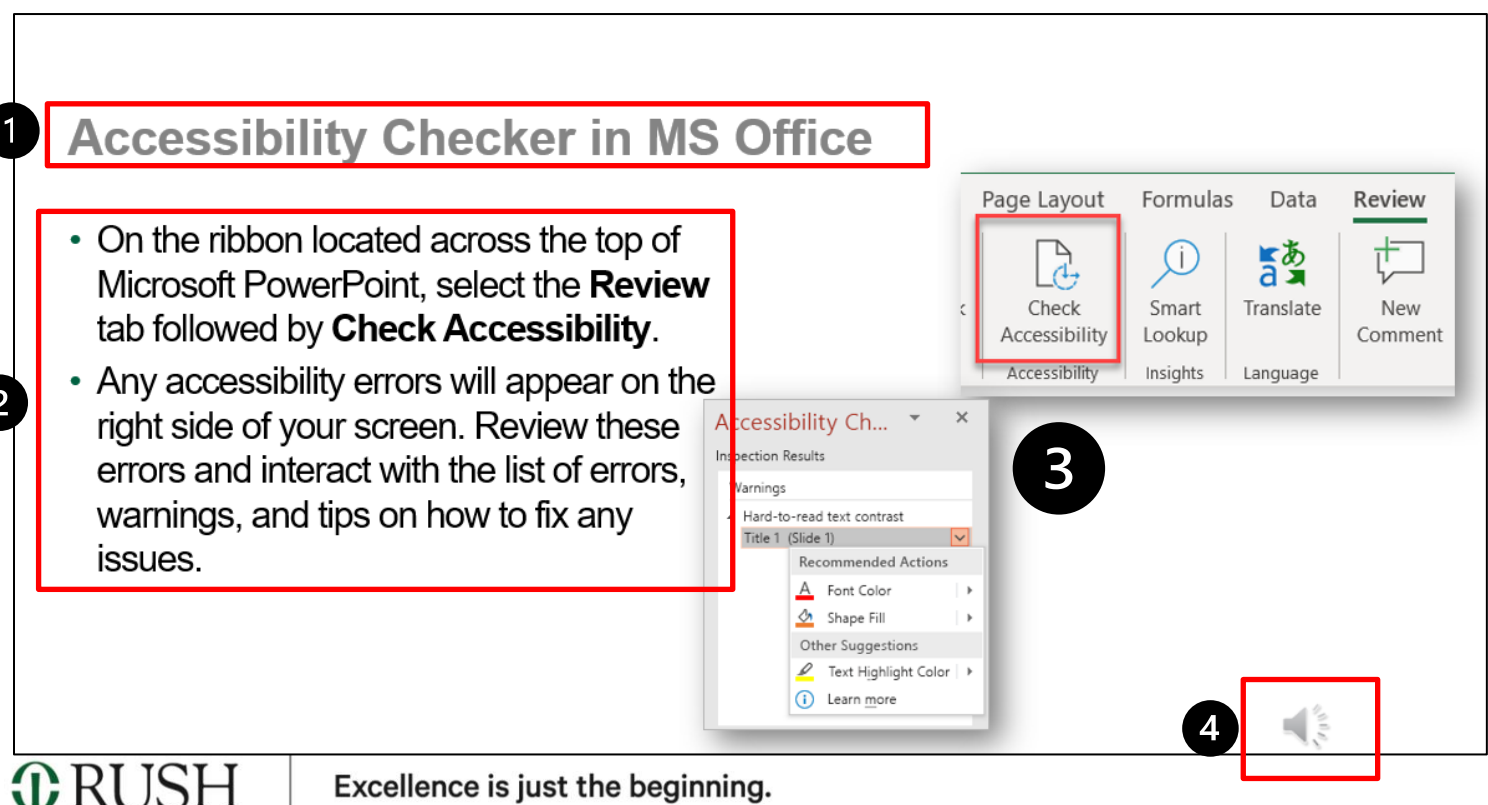